If you need to access campus resources from an off-campus location, you can either use VPN (Virtual Private Network) or Remote Desktop. Below are directions for setting up VPN. Note: You MUST have DUO multifactor authentication set up to use this application.

1. Go to ucdenver.edu/vpn

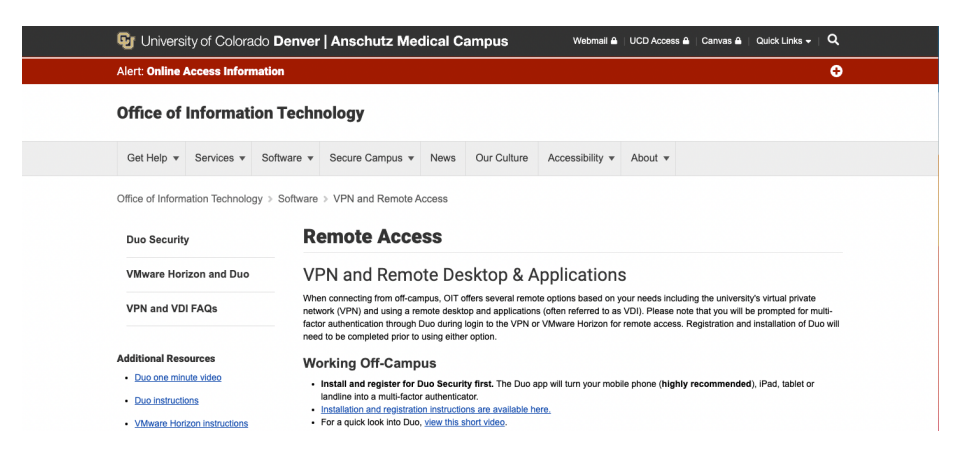

2. Scroll down to the GlobalProtect VPN Download options. Select the download link for your operating system, either Windows, Mac OS, or Linux.

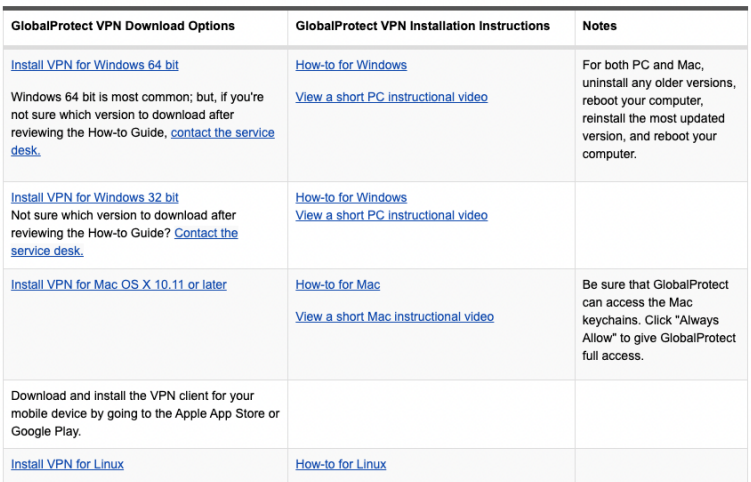

3. Download and install by following the on-screen directions for your operating system.

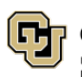

4. Once installed, you will see a globe icon appear in your computer's toolbar near the time (at the top of your screen for Macs and the bottom of your screen for Windows).

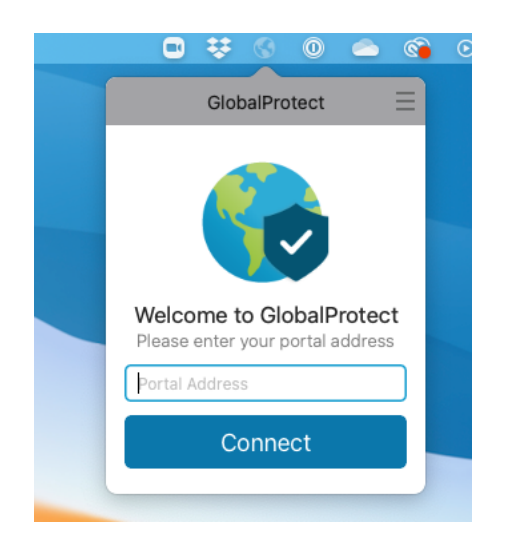

5. Enter the portal address which corresponds with your primary campus location below.

DENVER PORTAL ADDRESS: dc-vpn.ucdenver.edu AMC PORTAL ADDRESS: amc-vpn.ucdenver.edu

6. Enter your university username and password.

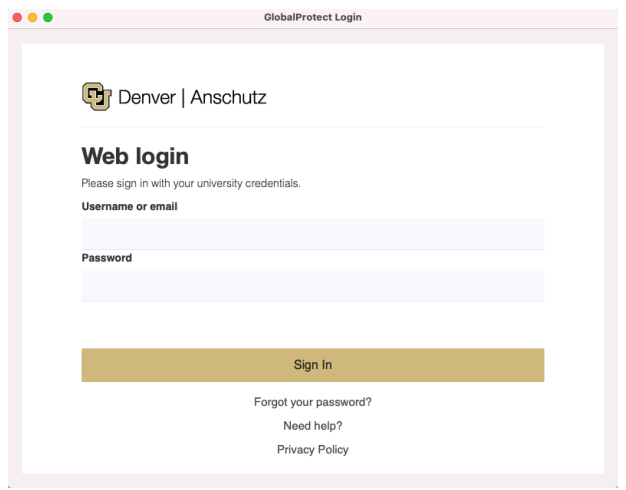

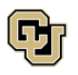

7. Complete the multifactor authentication by sending a push to your device, using the call function, or opening the DUO application on your device and entering a passcode.

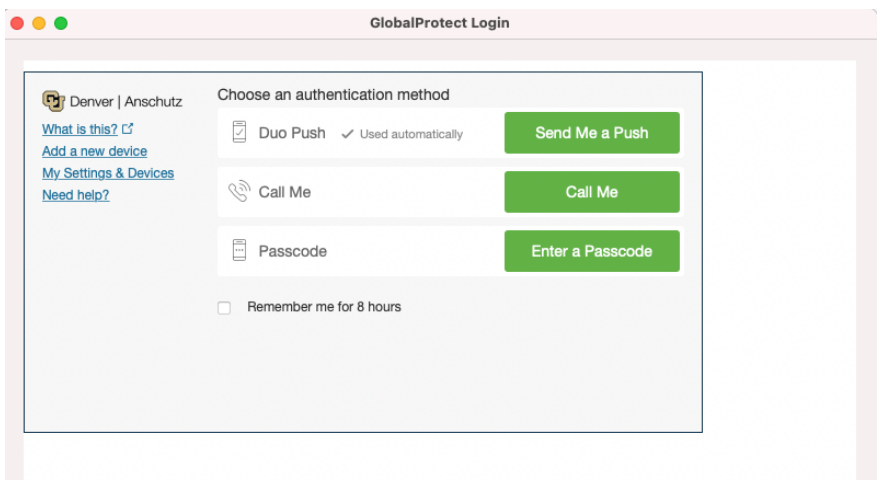

8. Once verified, the globe will show a connected status and you can access university resources.

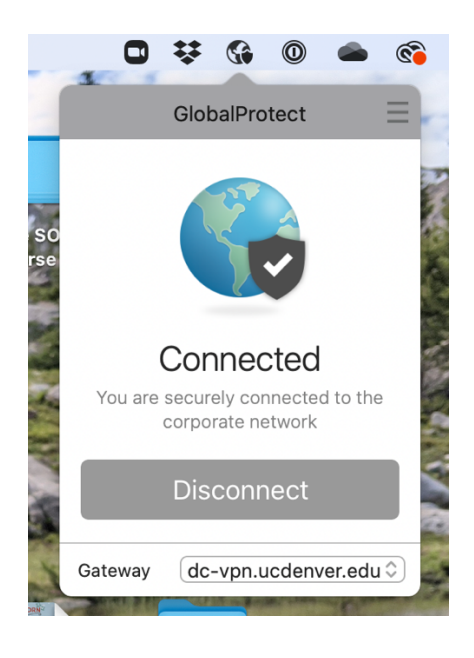

For assistance, please contact the OIT Service Desk at 303-724-4357.

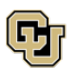